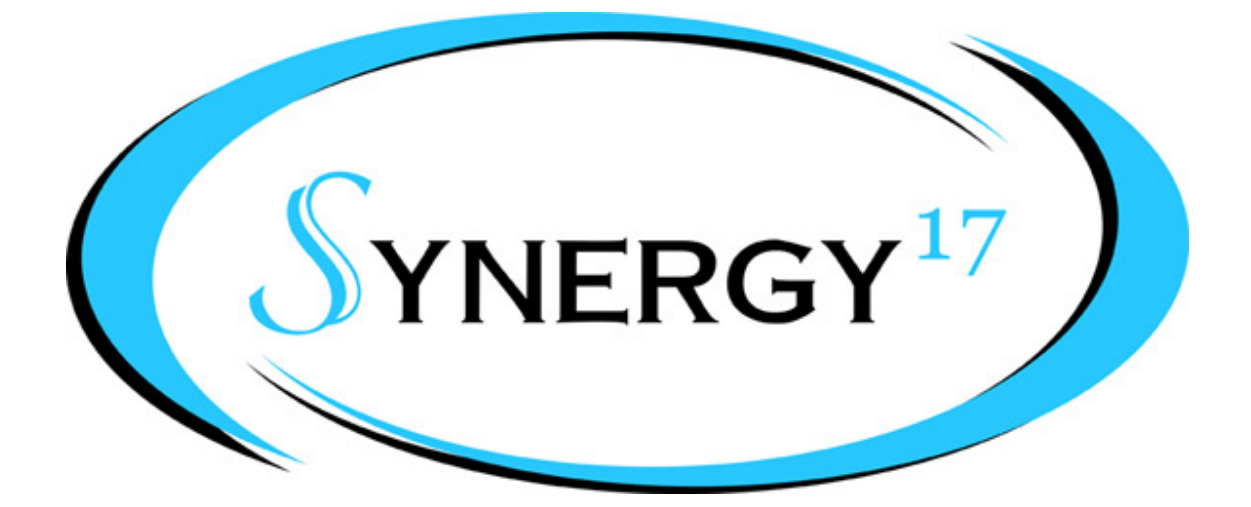

## **OOBling Pro Tutorial Basic Shapes** Copyright 2011

Visit us at http://www.synergy17.com

In this tutorial we will show you how to create a basic shape using the tools in OOBling Pro. After creating the shape we will decorate it with an outline to create your first rhinestone template.

- 1) First, let's start out with setting up our workspace. (See Workspace Tutorial).
- 2) Next choose the Shape Tool and select the Star. Draw a star about 3" tall and 3" wide.  $\times: 1.57$ **Hilti**  $100.00$  $\frac{1}{2}$  $Q = 0.00$ ÷.  $y: -0.02$ 100.00 5666569 1 中  $\begin{bmatrix} \overline{4} & 0 \\ 0 & 0 \end{bmatrix}$ D F **Bill** IQ All 图  $\ddot{\textbf{t}}$  $\mathbf{d}$  $\bigcirc$  $\mathbb{Z}^1$ b. ☀ 讲 Ò  $\blacksquare$  $\mathbf{r}$  $\overline{\mathscr{C}}$ A  $\Box$  $\mathbb{A}$ h 2. t, D  $\overline{1}$  $\bar{\mathbf{z}}$  $DQ$  $\circ$  $\star$  $\rightarrow$ **A** г  $\Box$  $\Box$ n Ï,  $\boxed{\frac{\text{Star}}{}$ Ŷ, Á,  $\hat{\mathcal{Q}}$
- 

3) Click on the Rhinestone Fill button.

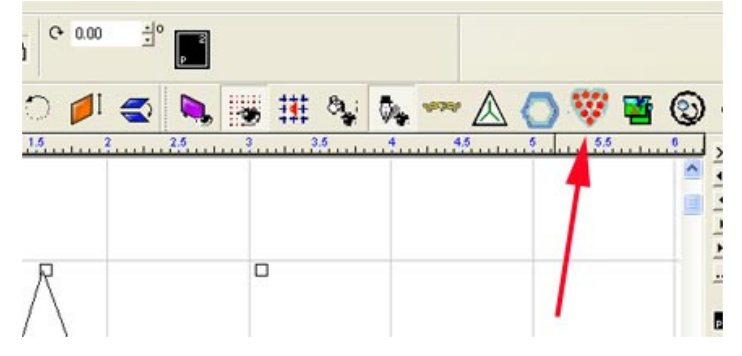

4) Select the Star you drew and click on the Select Elements button.

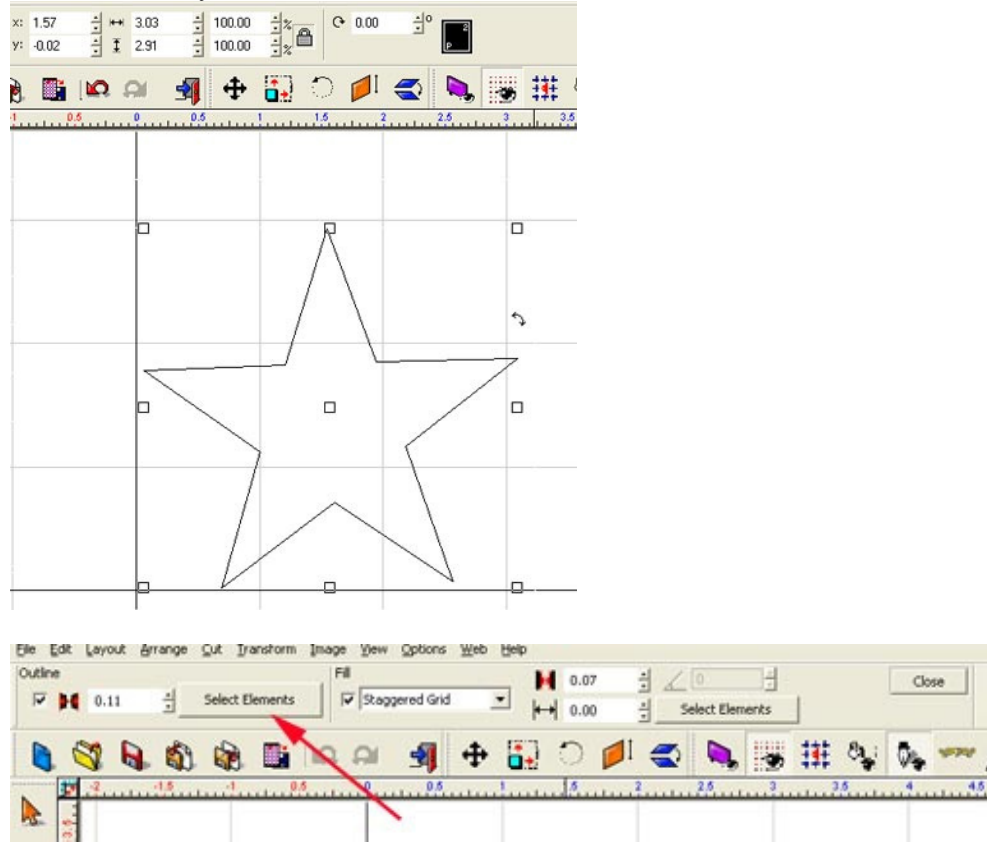

5) Use the pull down menu in the Element Category to select the rhinestone type you want to use.

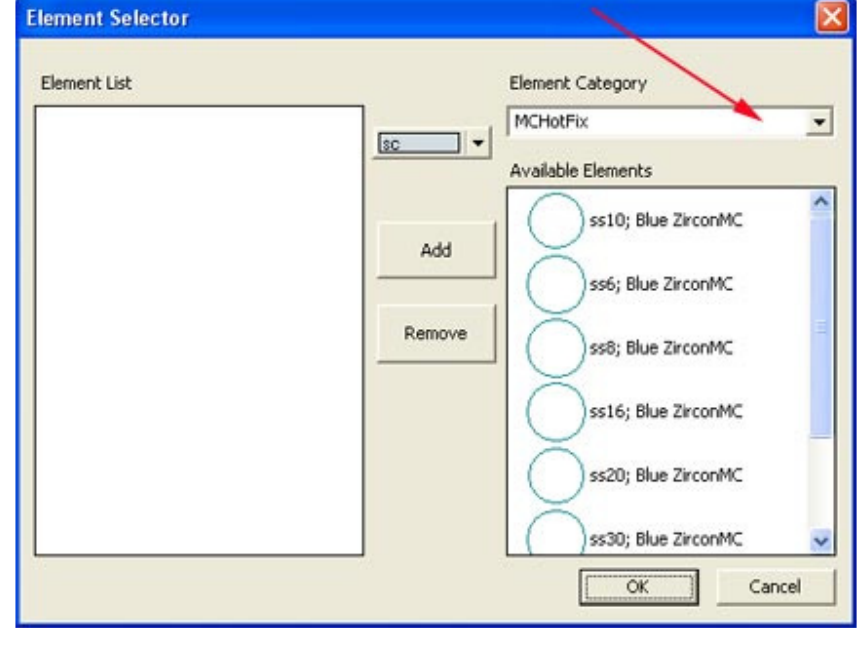

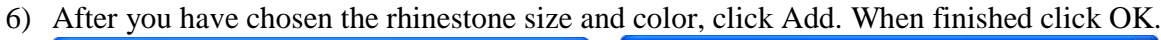

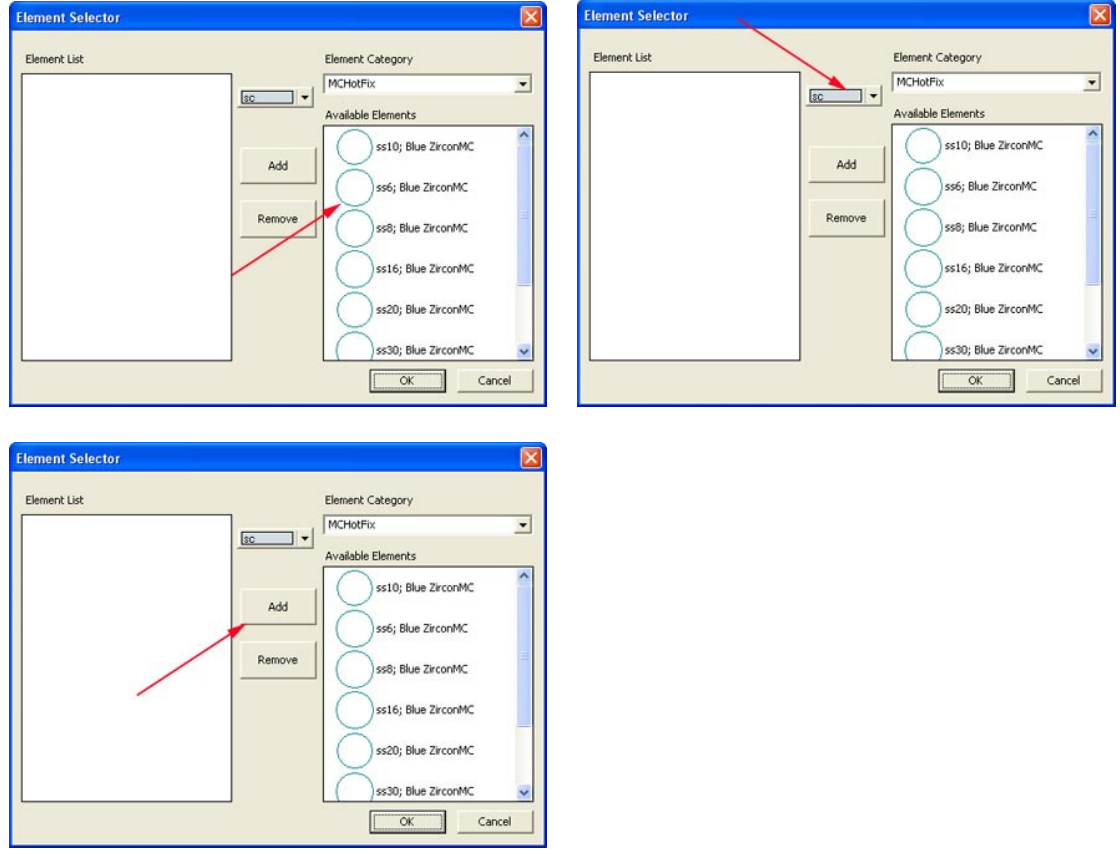

7) Now that the star is outlined in rhinestones, you can change the spacing by increasing or decreasing the Element Spacing value.

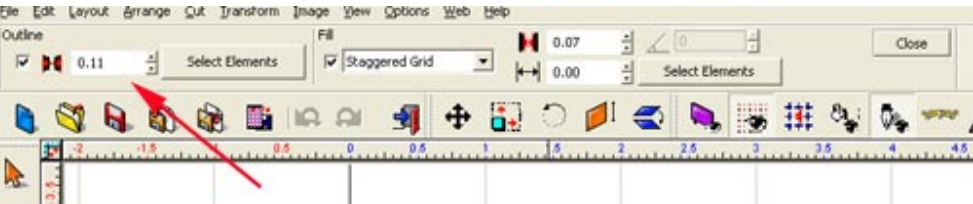

8) Select the outlined group of rhinestones and move it away from the original star. You can delete or leave the original star if you like.

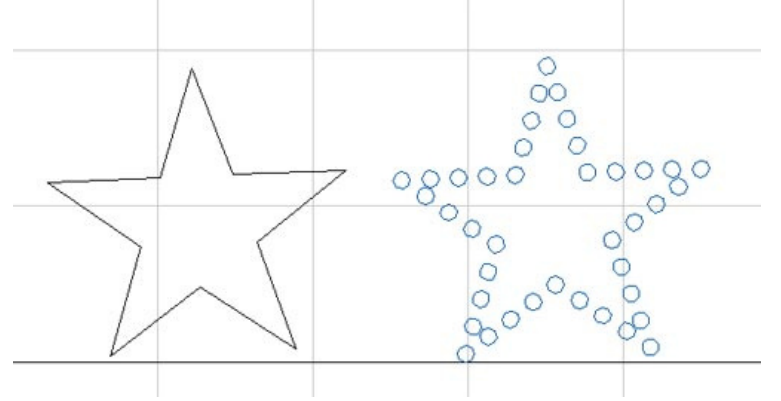

9) Your template is ready for cutting. (See cutting Tutorial).